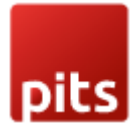

# Special Price Countdown

### **Prerequisites**

Magento Community 2.3.x, 2.4.x

## Installation

To install special price countdown module follow the steps below.

Step 1: Download Special price countdown module extension and unzip it.

Step 2: Access your web server directories and upload the content of the folder into app/code/Pits/SpecialPriceCountdown/ directory.

Step 3: Run the following commands to complete the installation.

- 1. Enable the module php bin/magento module:enable
- 2. Update of the database php bin/magento setup:upgrade
- 3. Generate and pre-compile classes php bin/magento setup:di:compile
- 4. Deploy static files php bin/magento setup:static-content:deploy

# **Configuration**

From the admin backend, go to Stores > PITS Configuration > Special Price Countdown Configuration

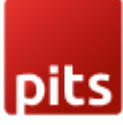

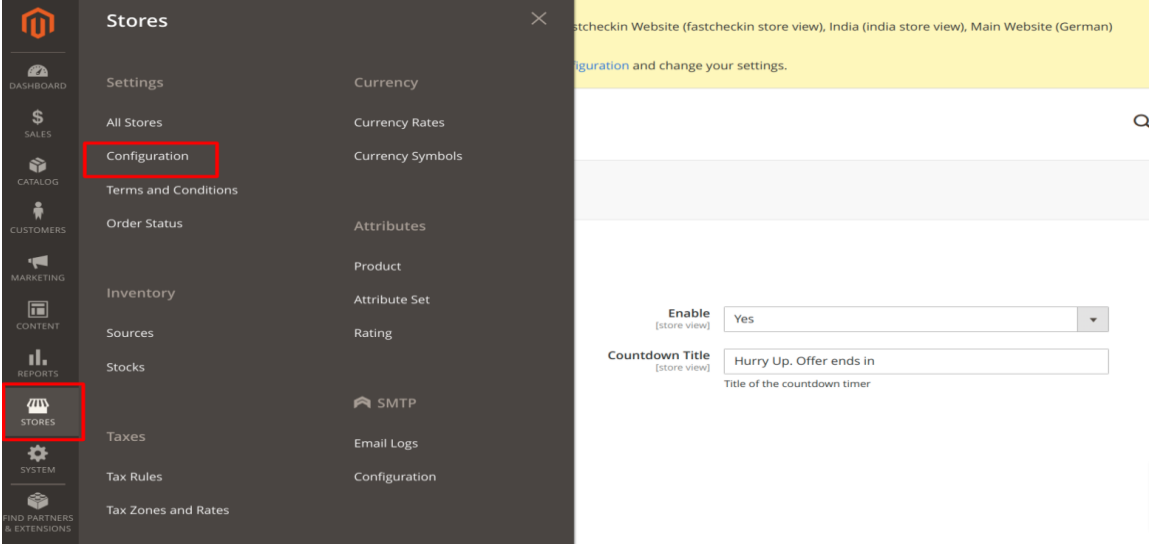

Figure 1

# Configure Special price countdown timer

### General Configuration

1. Enable - Select Yes to Enable the module

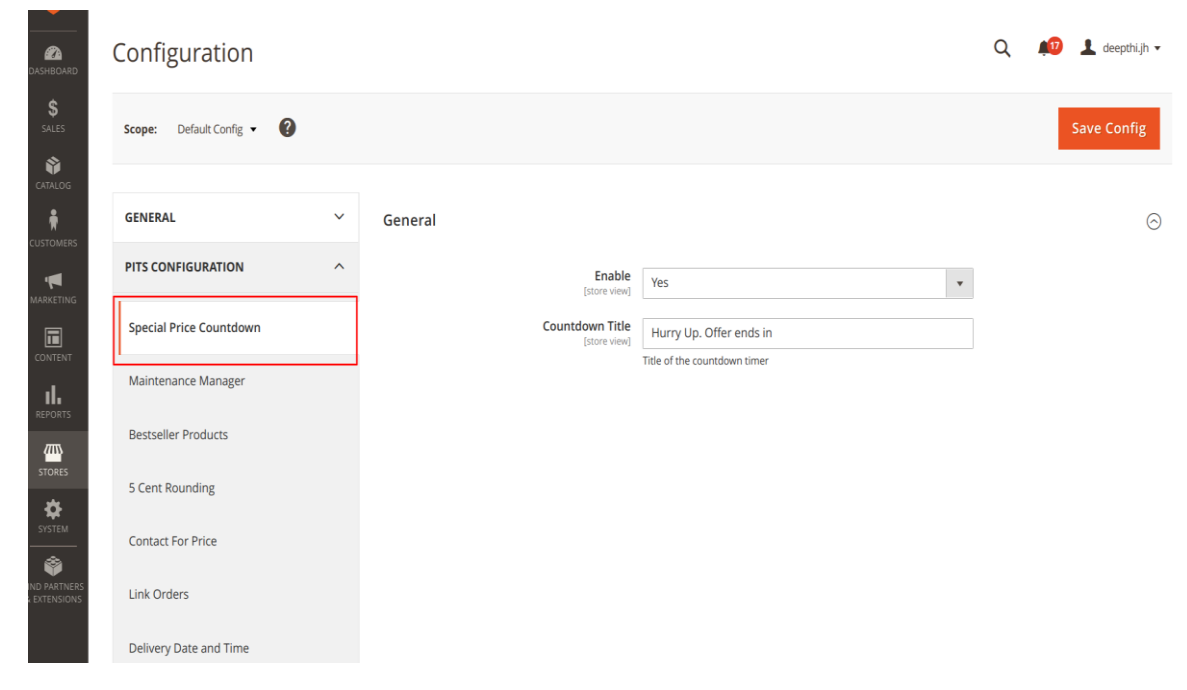

**Figure 2**

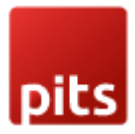

- 2. Countdown Title  $-$  Enter title to be displayed in product view page
- 3. Click Save Config and clear the cache.

#### Product Configuration

- 1. Configure Advanced pricing
	- Open the product in edit mode.
	- Under Price, click Advanced Pricing.
	- Enter the special price to offer a discounted price during a specified time period

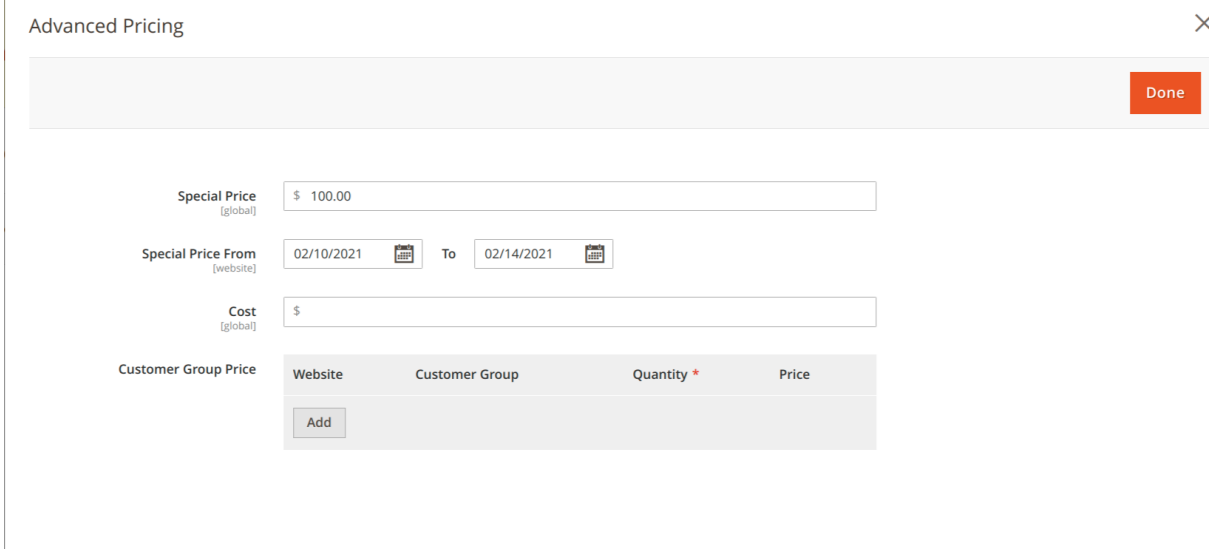

**Figure 3**

- 2. Activate Countdown timer
	- In order to display special price timer on product view page set Display Special Price Countdown Timer field to Yes

Note: For Configurable and grouped product you need to activate countdown timer for both parent and child products and timer will be based on child product price.

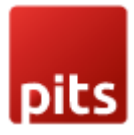

Special price timer will be displayed to bundle product based on special price end date provided in parent product.

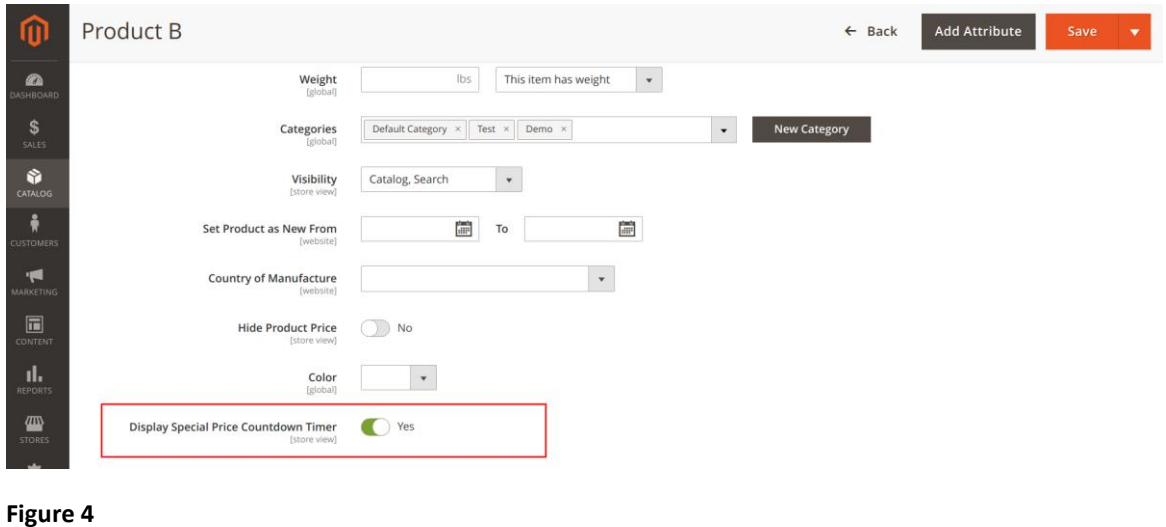

The timer will be displayed in the frontend as below.

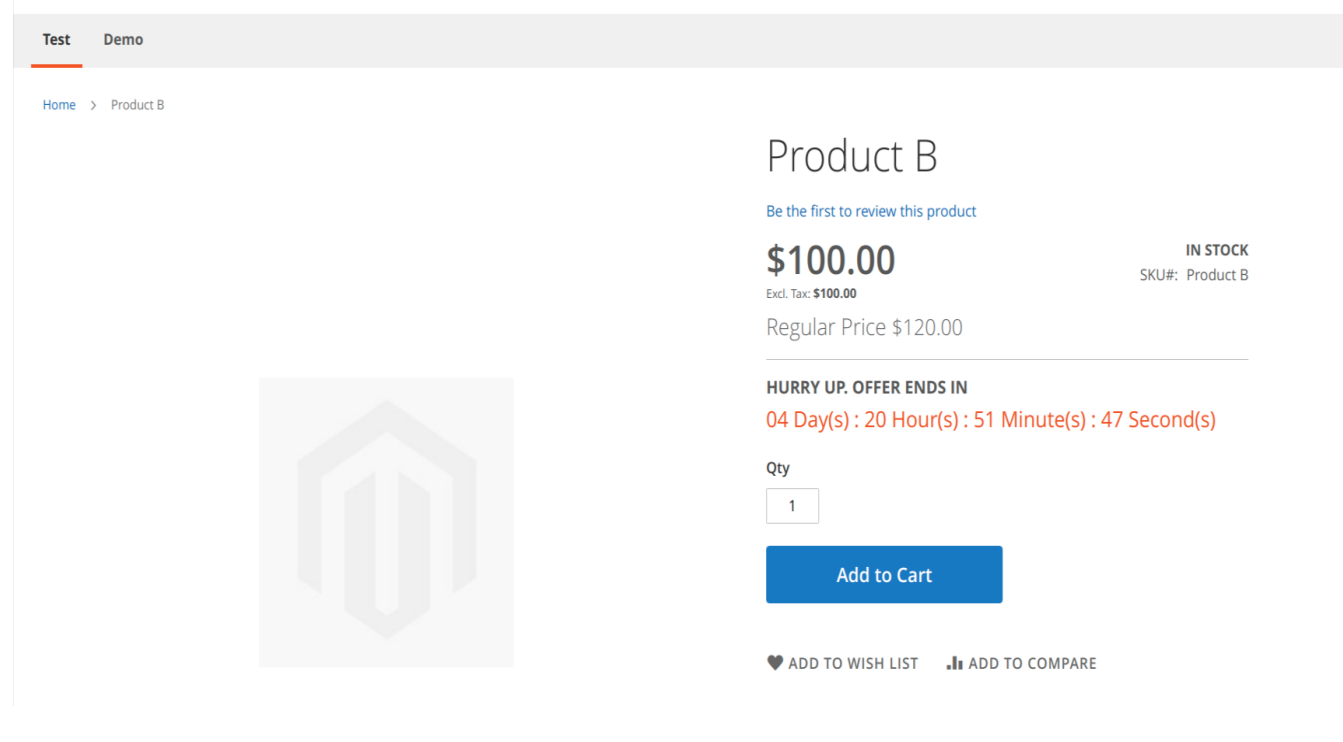

Figure 5

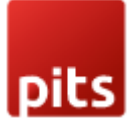

# Manage User Role

Step 1: Go to Admin > System > User Roles

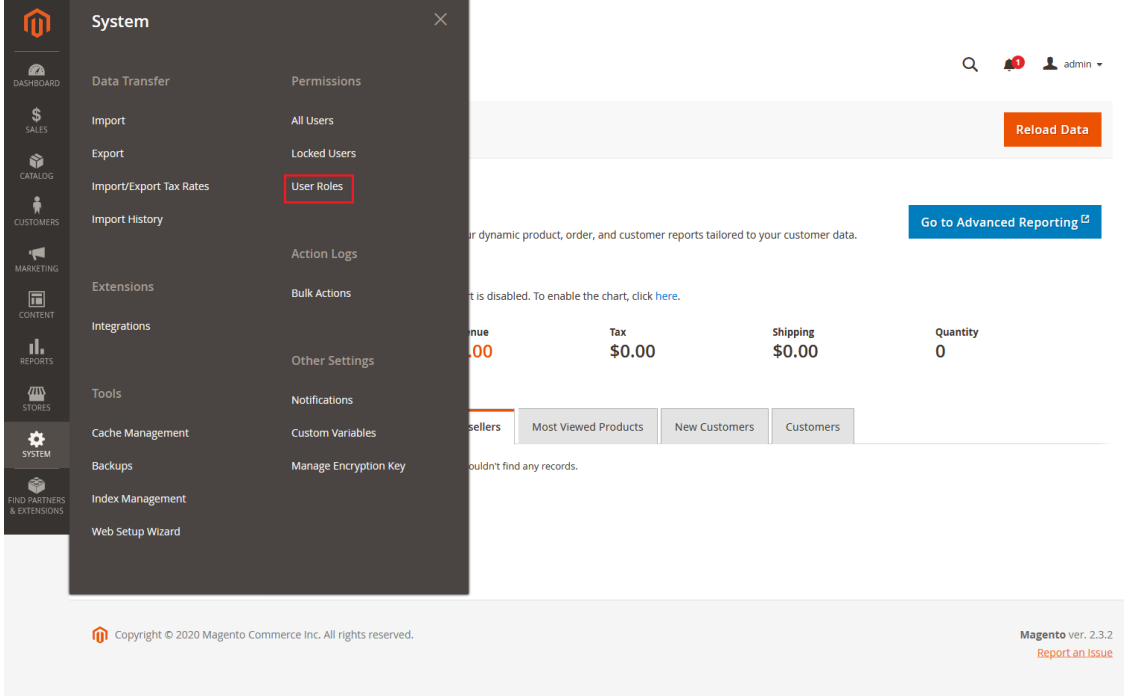

#### Figure 6

Step 2: Add a new role resource

Fill in the role information section.

**New Role** 

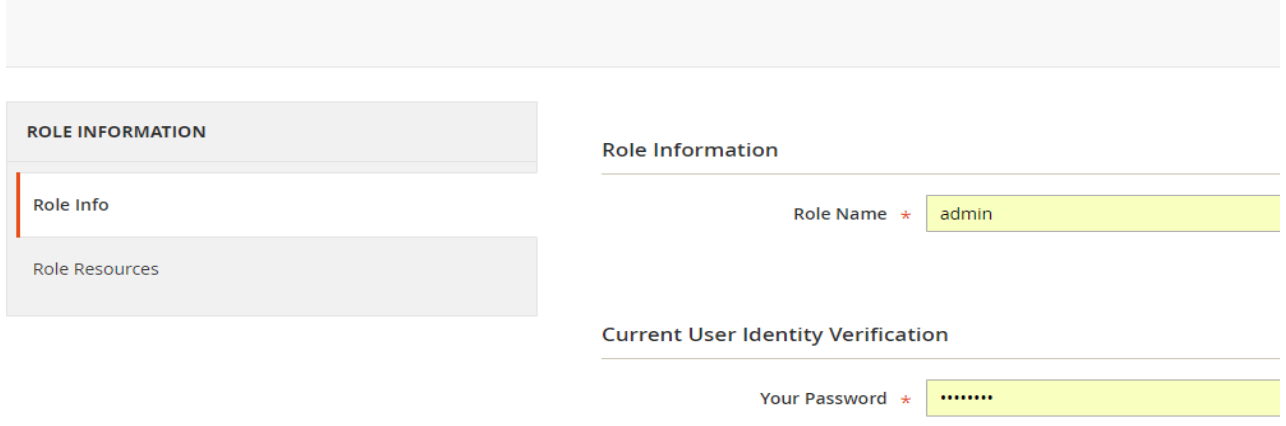

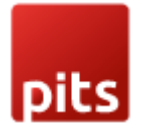

#### New Role Save Role  $\leftarrow$  Back Reset Multishipping Settings Section ▲<br>
■ Mageplaza Marketplace<br>
■ Securitytxt Mageplaza Information 4 **July Link Orders A EXAMPLE THE CAPTCHA AND GENERAL SECTION**<br> **AND Maintenance Message**<br> **AND Web Section** Special Price Countdown **A Design Section**<br> **A Design Section**<br> **A Design Section**<br> **A Design Section** ▲ ■ Tax Section A<br> **Checkout Section**<br> **A**<br> **Persistent Shopping Cart**

#### Select Special Price Countdown role at Role Resources section.

#### Figure 8

Step 3: Set role users for admin accounts, thin click on Save Role to finish.

#### Support

If you have questions use our contact form in [webshopextension.com.](https://www.webshopextension.com/)